# Konfigurieren von Flexconnect ACLs auf dem WLC J

## Inhalt

**Einführung Voraussetzungen** Anforderungen Verwendete Komponenten ACL-Typen 1. VLAN-ACL ACL-Richtungen Überlegungen zur ACL-Zuordnung Überprüfen, ob die ACL auf den Access Point angewendet wird 2. Webauth-ACL 3. Webrichtlinien-ACL 4. Split-Tunnel-ACL **Fehlerbehebung** 

# Einführung

In diesem Dokument werden die verschiedenen Zugriffskontrolllisten (ACLs) für FlexConnect beschrieben, und es wird erläutert, wie diese auf dem Access Point konfiguriert und validiert werden können.

## Voraussetzungen

## Anforderungen

Cisco empfiehlt, über Kenntnisse in folgenden Bereichen zu verfügen:

- Cisco Wireless LAN Controller (WLC) mit Code 8.3 und höher
- Flexconnect-Konfiguration auf dem WLC

### Verwendete Komponenten

Die Informationen in diesem Dokument basieren auf den folgenden Software- und Hardwareversionen:

- Der Cisco WLC der Serie 8540 mit Softwareversion 8.3.133.0.
- 3802- und 3702-APs, die im Flexconnect-Modus ausgeführt werden.

Die Informationen in diesem Dokument wurden von den Geräten in einer bestimmten Laborumgebung erstellt. Alle in diesem Dokument verwendeten Geräte haben mit einer leeren (Standard-)Konfiguration begonnen. Wenn Ihr Netzwerk in Betrieb ist, stellen Sie sicher, dass Sie die potenziellen Auswirkungen eines Befehls verstehen.

# ACL-Typen

## 1. VLAN-ACL

VLAN-ACLs sind die am häufigsten verwendete ACL und ermöglichen die Steuerung des Client-Datenverkehrs, der ein- und ausgesendet wird.

Die ACL kann als die Flexconnect-Gruppe konfiguriert werden, die den Bereich für die AAA-VLAN-ACL-Zuordnung in Wireless-FlexConnect Groups > ACL-Zuordnung > AAA-VLAN-ACL-Zuordnung verwendet, wie im Bild gezeigt.

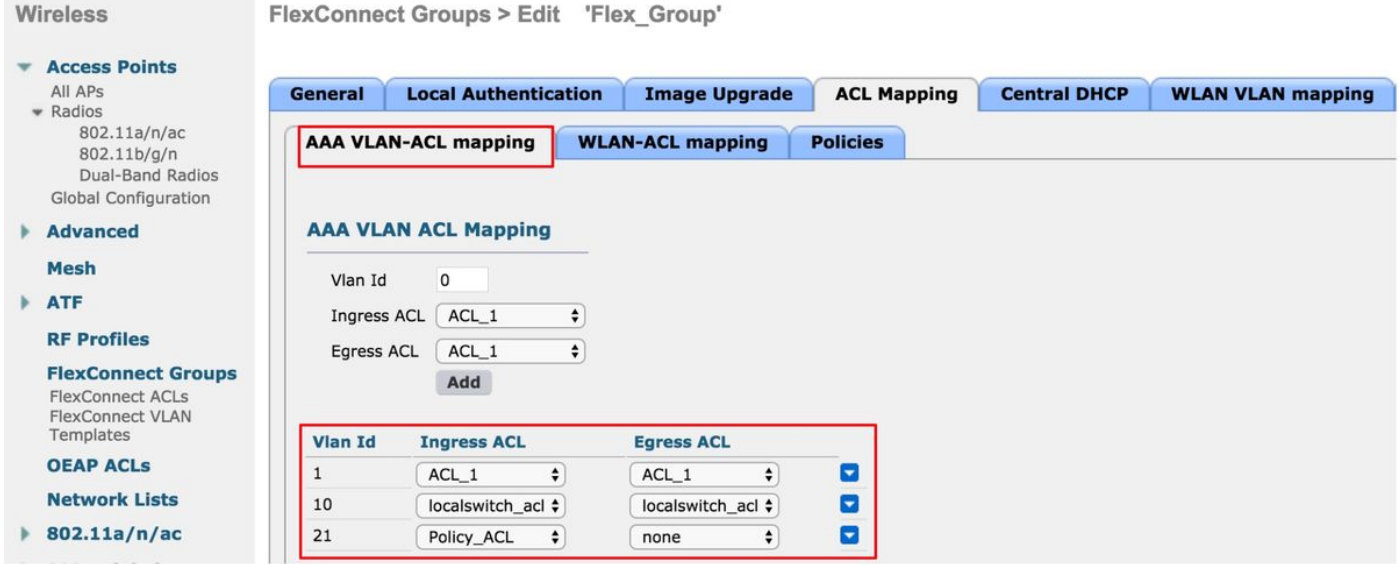

Sie kann auch auf AP-Ebene konfiguriert werden. Navigieren Sie zu Wireless > All AP's > AP name > Flexconnect tab, und klicken Sie auf VLAN mappings section. Hier müssen Sie zuerst den VLAN-Konfigurationszugangspunkt spezifisch definieren. Danach können Sie die VLAN-ACL-Zuordnung auf AP-Ebene wie im Bild gezeigt festlegen.

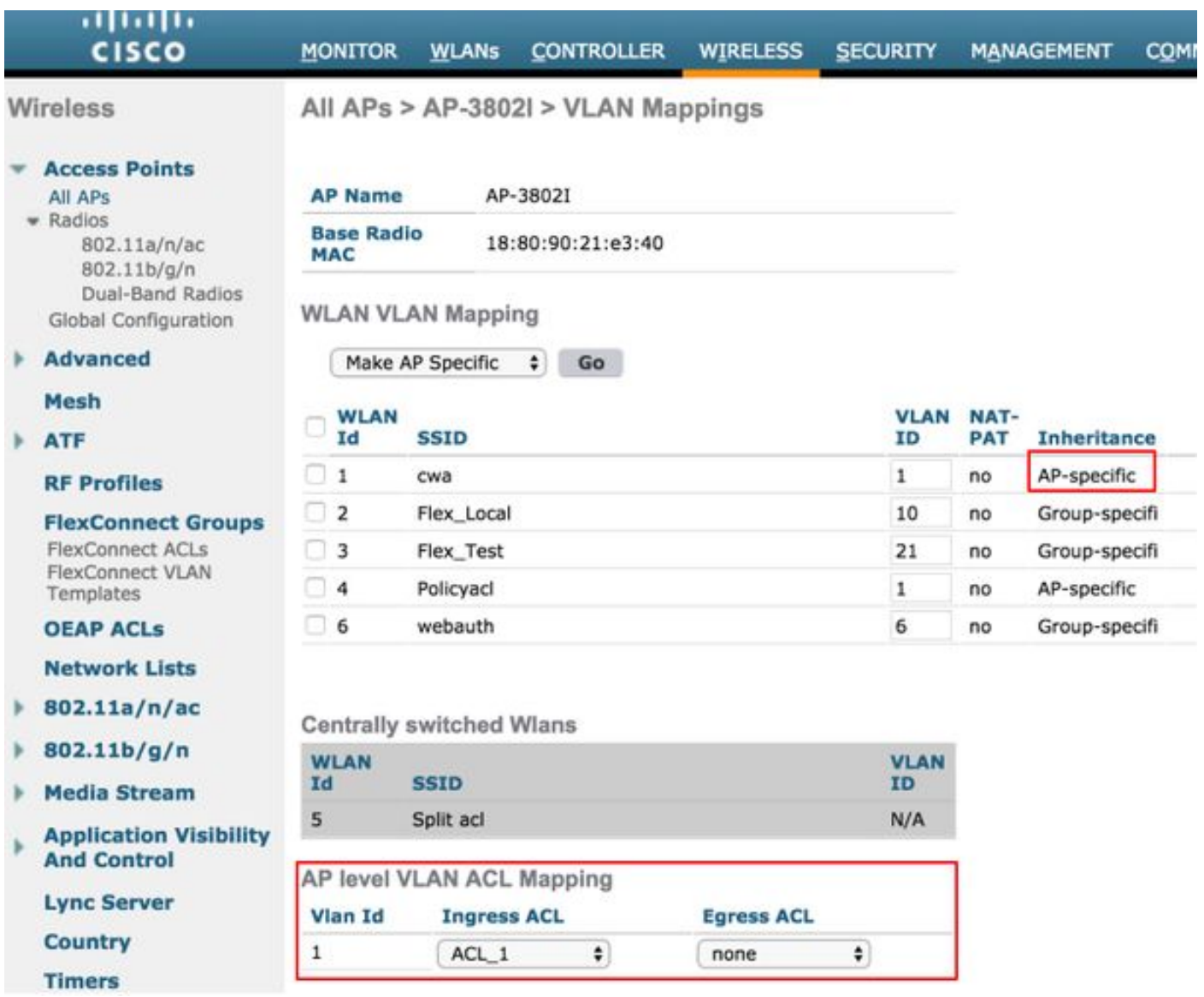

#### ACL-Richtungen

Sie können auch die Richtung angeben, in der die ACL angewendet wird:

- Eingehend (Eingehend bedeutet für den Wireless-Client)
- Ausgehend (zum DS oder LAN),
- beide oder keine.

Wenn Sie Datenverkehr, der zum Wireless-Client gerichtet ist, blockieren möchten, können Sie die Eingangsrichtung verwenden. Wenn Sie Datenverkehr blockieren möchten, der vom Wireless-Client stammt, können Sie die Ausgangsrichtung verwenden.

Die Option none wird verwendet, wenn Sie eine separate ACL mit der Verwendung von AAA-Überschreibung (Authentication, Authorization, and Accounting) übertragen möchten. In diesem Fall wird die vom Radius-Server gesendete ACL dynamisch auf den Client angewendet.

Hinweis: Die ACL muss zuvor unter der Flexconnect ACL konfiguriert werden, ansonsten wird sie nicht angewendet.

#### Überlegungen zur ACL-Zuordnung

Wenn Sie VLAN-ACLs verwenden, ist es auch wichtig, diese Überlegungen in Bezug auf VLAN-Zuordnungen auf FlexConnect-APs zu verstehen:

- Wenn das VLAN für die Verwendung der FlexConnect-Gruppe konfiguriert ist, wird die entsprechende für die FlexConnect-Gruppe konfigurierte ACL angewendet.
- Wenn ein VLAN sowohl auf der FlexConnect-Gruppe als auch auf dem AP (als APspezifische Konfiguration) konfiguriert ist, hat die Konfiguration der Access Point-Zugriffskontrollliste Vorrang.
- Wenn die AP-spezifische ACL auf none konfiguriert ist, wird keine ACL angewendet.
- Wenn das vom AAA zurückgegebene VLAN im Access Point nicht vorhanden ist, kehrt der Client zum Standard-VLAN zurück, das für das Wireless LAN (WLAN) konfiguriert wurde, und alle diesem Standard-VLAN zugeordneten ACLs haben Vorrang.

#### Überprüfen, ob die ACL auf den Access Point angewendet wird

In diesem Abschnitt überprüfen Sie, ob Ihre Konfiguration ordnungsgemäß funktioniert.

1. APs der Phase 2

Bei einem Access Point der Stufe 2 können Sie mithilfe des Befehls show flexconnect vlan-acl überprüfen, ob die ACL tatsächlich an den Access Point übertragen wird. Hier sehen Sie auch die Anzahl der weitergeleiteten und verworfenen Pakete für jede ACL.

```
AP-3802I#show flexconnect vlan-acl
Flexconnect VLAN-ACL mapping-- ingress vlan -----Listing ACL's in ingress direction
ACL enabled on ingress vlan
vlan_id: 10
ACL rules:
0: deny true and dst 10.1.1.0 mask 255.255.255.0,
1: deny true and dst 10.1.10.1 mask 255.255.255.255,
2: allow true,
the number of passed packets: 4
the number of dropped packets: 0
Flexconnect VLAN-ACL mapping-- egress vlan -----Listing ACL's in egress direction
ACL enabled on egress vlan
vlan_id: 21
ACL rules:
0: allow true and dst 10.106.34.13 mask 255.255.255.255,
1: allow true and src 10.106.34.13 mask 255.255.255.255,
2: deny true,
the number of passed packets: 1
the number of dropped packets: 4
```
#### 2. Cisco IOS® APs

Auf AP-Ebene können Sie überprüfen, ob die ACL-Konfiguration auf zwei Arten an den Access Point weitergeleitet wurde:

• Verwenden Sie den Befehl show access-lists, der anzeigt, ob alle VLAN-ACLs auf dem Access Point konfiguriert sind:

```
AP-3702#sh access-lists
Extended IP access list Policy_ACL
     10 permit ip any host 10.106.34.13
     20 permit ip host 10.106.34.13 any
     30 permit udp any range 0 65535 any eq bootpc
     40 permit udp any eq bootps any range 0 65535
     50 deny ip any any
```
Sie können auch die Aktivität jeder ACL überwachen, die detaillierte Ausgabe dieser ACL prüfen und die Trefferanzahl für jede Leitung anzeigen:

AP-3702#sh access-lists Policy\_ACL Extended IP access list Policy\_ACL 10 permit ip any host 10.106.34.13 20 permit ip host 10.106.34.13 any 30 permit udp any range 0 65535 any eq bootpc (6 matches) -------------Shows the hit count 40 permit udp any eq bootpc any range 0 65535 50 deny ip any any (78 matches)

Da die VLAN-ACLs auf die Gigabit-Schnittstelle angewendet werden, können Sie überprüfen, ● ob die ACL korrekt angewendet wurde. Überprüfen Sie die Ausgabe der Subschnittstelle, wie hier gezeigt:

```
AP-3702#sh run interface GigabitEthernet0.10
Building configuration...
Current configuration : 219 bytes
!
interface GigabitEthernet0.10
 encapsulation dot1Q 10
 ip access-group localswitch_acl in --------Specifies that localswitch_acl has been applied in
ingress direction
 ip access-group localswitch_acl out -------Specifies that localswitch_acl has been applied in
egress direction
 bridge-group 6
 bridge-group 6 spanning-disabled
 no bridge-group 6 source-learning
```
### 2. Webauth-ACL

Die Webauth-ACL wird bei einem Webauth/Webpassthrough Service Set Identifier (SSID) verwendet, der für das lokale FlexConnect-Switching aktiviert wurde. Diese wird als Pre-Authentication-ACL verwendet und ermöglicht den Client-Datenverkehr zum Umleitungsserver. Wenn die Umleitung abgeschlossen ist und sich der Client im RUN-Zustand befindet, wird die ACL beendet, um sie in Kraft zu setzen.

Die Webauth-ACL kann entweder auf WLAN-, AP- oder Flexconnect-Gruppenebene angewendet werden. Eine AP-spezifische ACL hat die höchste Priorität, die WLAN-ACL hingegen die niedrigste. Wenn alle drei Kriterien angewendet werden, hat AP-Specific Vorrang, gefolgt von Flex ACL und dann WLAN Global Specific ACL.

Es können maximal 16 Web-Auth-ACLs für einen Access Point konfiguriert werden.

Sie kann auf die Flexconnect-Gruppenebene angewendet werden. Navigieren Sie zu Wireless > Flexconnect Groups > Wählen Sie die Gruppe aus, die konfiguriert werden soll > ACL-Zuordnung > WLAN-ACL-Zuordnung > Web Auth ACL-Zuordnung wie im Bild gezeigt.

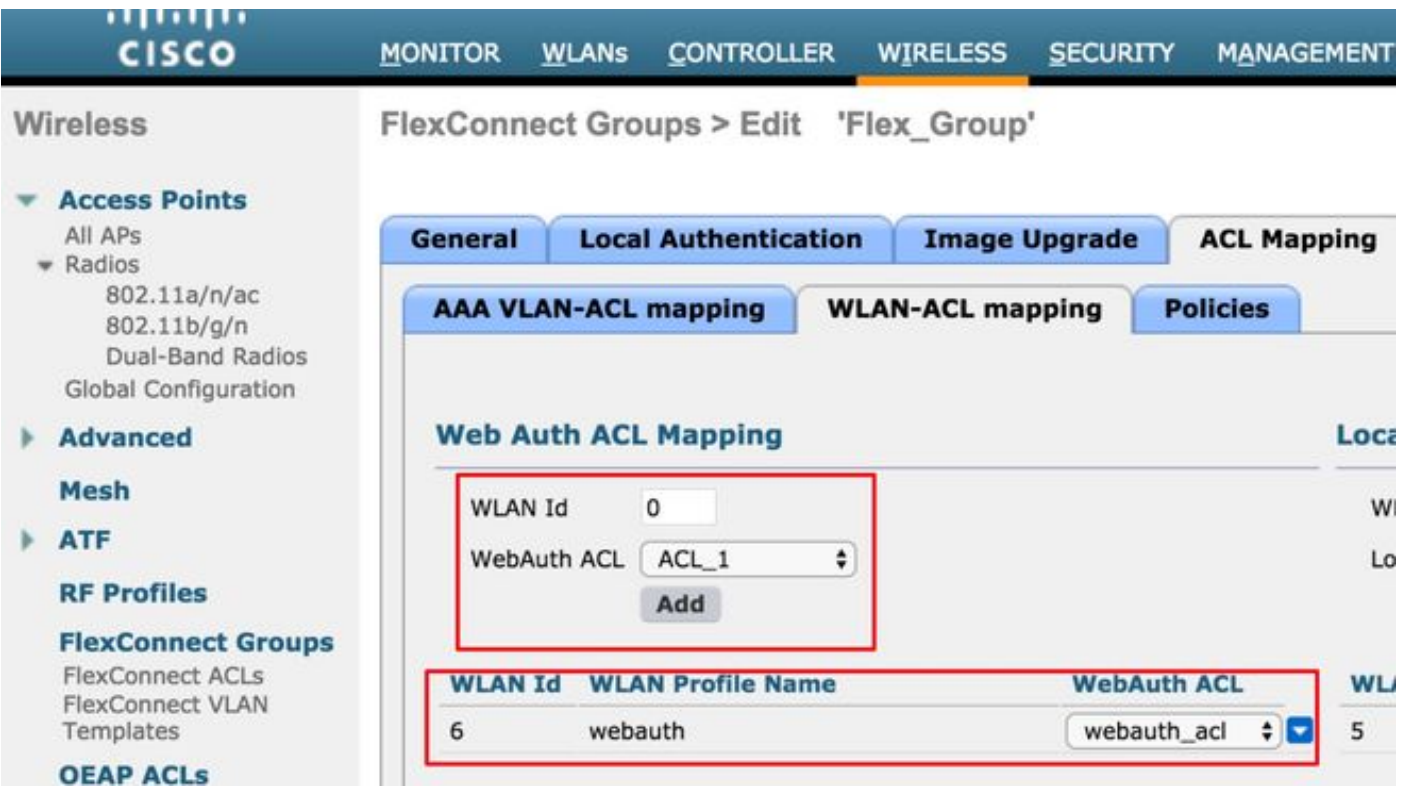

Die ACL kann auf AP-Ebene angewendet werden. Navigieren Sie zu Wireless >Alle APs >AP-Name >Flexconnect-Registerkarte > Externe WebAuthentication ACLs > WLAN ACL, wie im Bild gezeigt.

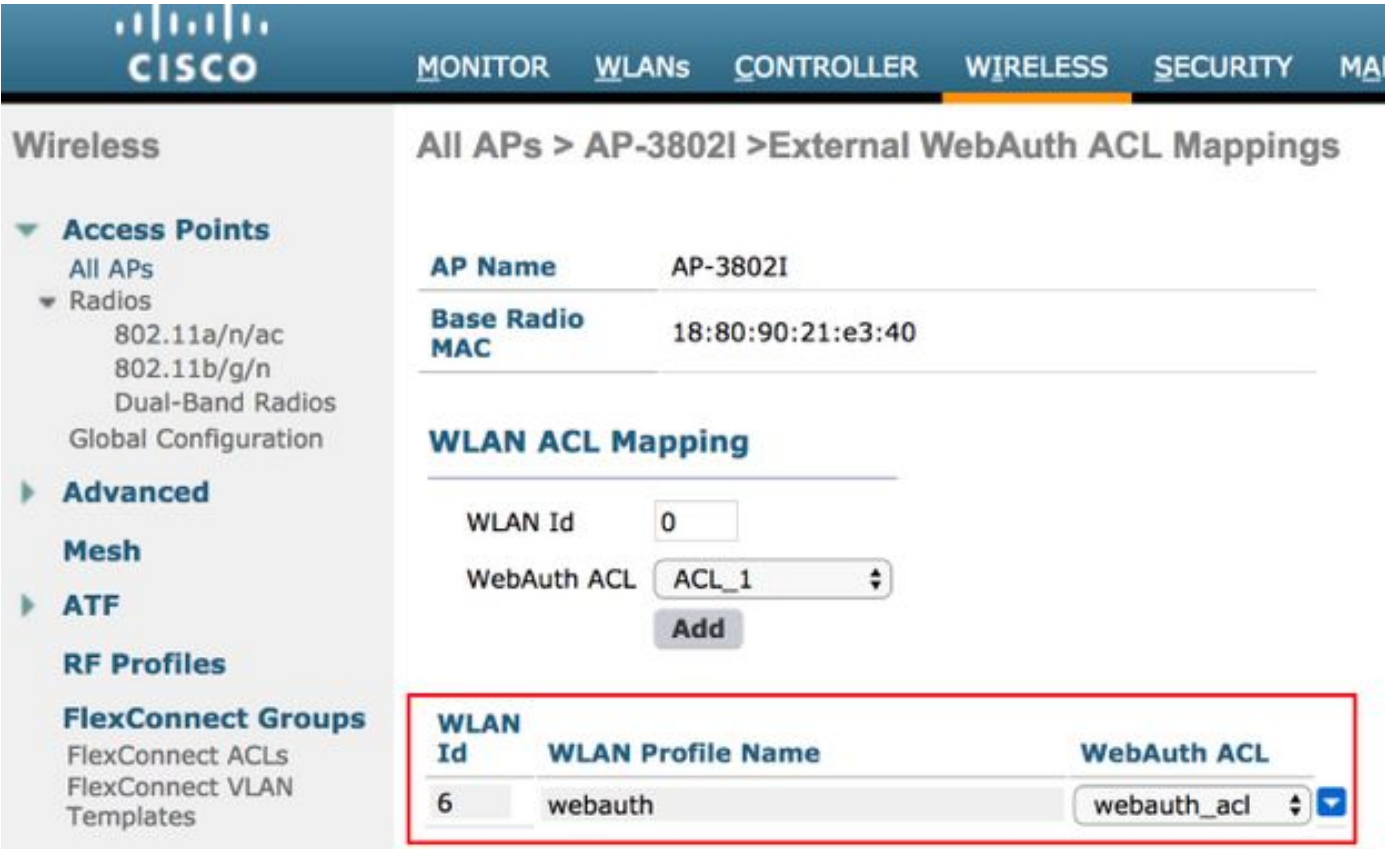

Die ACL kann auf WLAN-Ebene angewendet werden. Navigieren Sie zu WLAN > WLAN\_ID > Layer 3 > WebAuth FlexAcl, wie im Bild gezeigt.

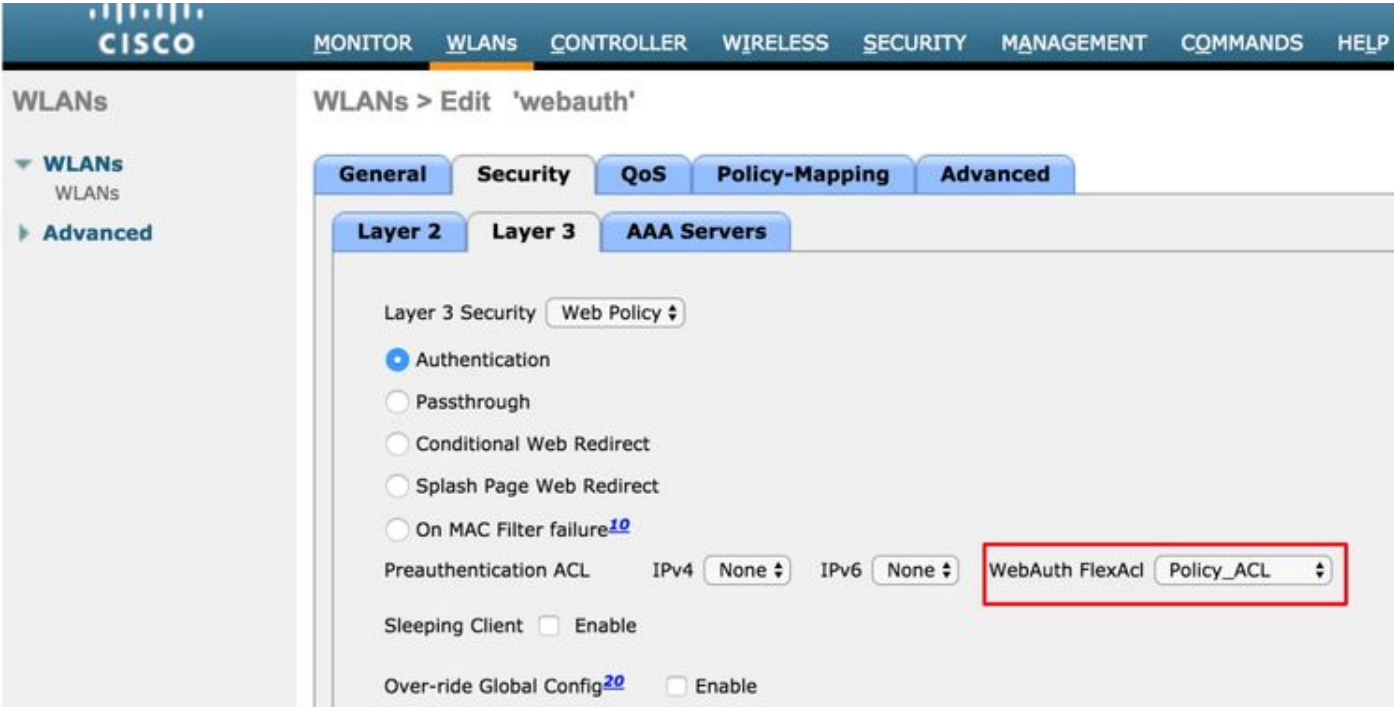

Auf dem Cisco IOS® AP können Sie überprüfen, ob die ACL auf den Client angewendet wurde. Überprüfen Sie die Ausgabe von show controller dot11radio 0 client (oder 1, wenn der Client eine Verbindung mit dem A-Radio herstellt) wie folgt:

AP-3702#show controller dot11radio0 client ---Clients 0 AID VLAN Status:S/I/B/A Age TxQ-R(A) Mode Enc Key Rate Mask Tx Rx BVI Split-ACL Client-ACL **WebAuth-ACL** L2-ACL e850.8b64.4f45 1 4 30 40064 000 0FE 299 0-0 (0) 13B0 200 0-10 1EFFFFFF00000000000 020F 030 - - - **webauth\_acl** - --------Specifies the name of the ACL that was applied

### 3. Webrichtlinien-ACL

Die WebPolicy-ACL wird für die bedingte Web-Umleitung, die Splash Page-Webumleitung und zentrale Webauth-Szenarien verwendet.

Für WebPolicy-WLANs mit Flex ACLs stehen zwei Konfigurationsmodi zur Verfügung:

#### 1. Flexconnect-Gruppe

Alle APs in der FlexConnect-Gruppe erhalten die konfigurierte ACL. Dies kann konfiguriert werden, wenn Sie zu Wireless-Flexconnect-Gruppen navigieren > Wählen Sie die Gruppe aus, die konfiguriert werden soll > ACL-Zuordnung > Richtlinien, und fügen Sie den Namen der Richtlinie-ACL hinzu, wie im Bild gezeigt:

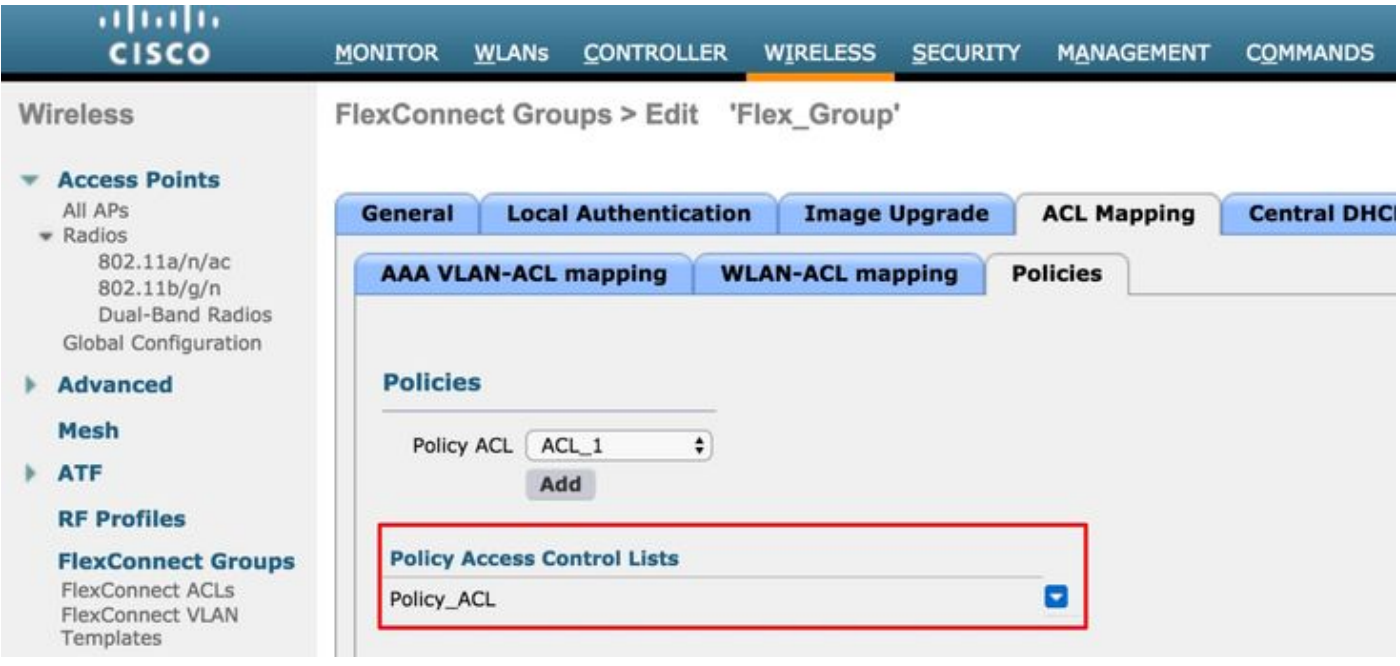

#### 2. AP-spezifisch

Der Access Point, für den die Konfiguration erfolgt, empfängt die ACL, keine anderen Access Points sind betroffen. Dies kann konfiguriert werden, wenn Sie zu Wireless > All APs > AP name > navigieren.

Flexconnect-Registerkarte > External WebAuthentication ACLs > Policies (Richtlinien) wie im Bild dargestellt

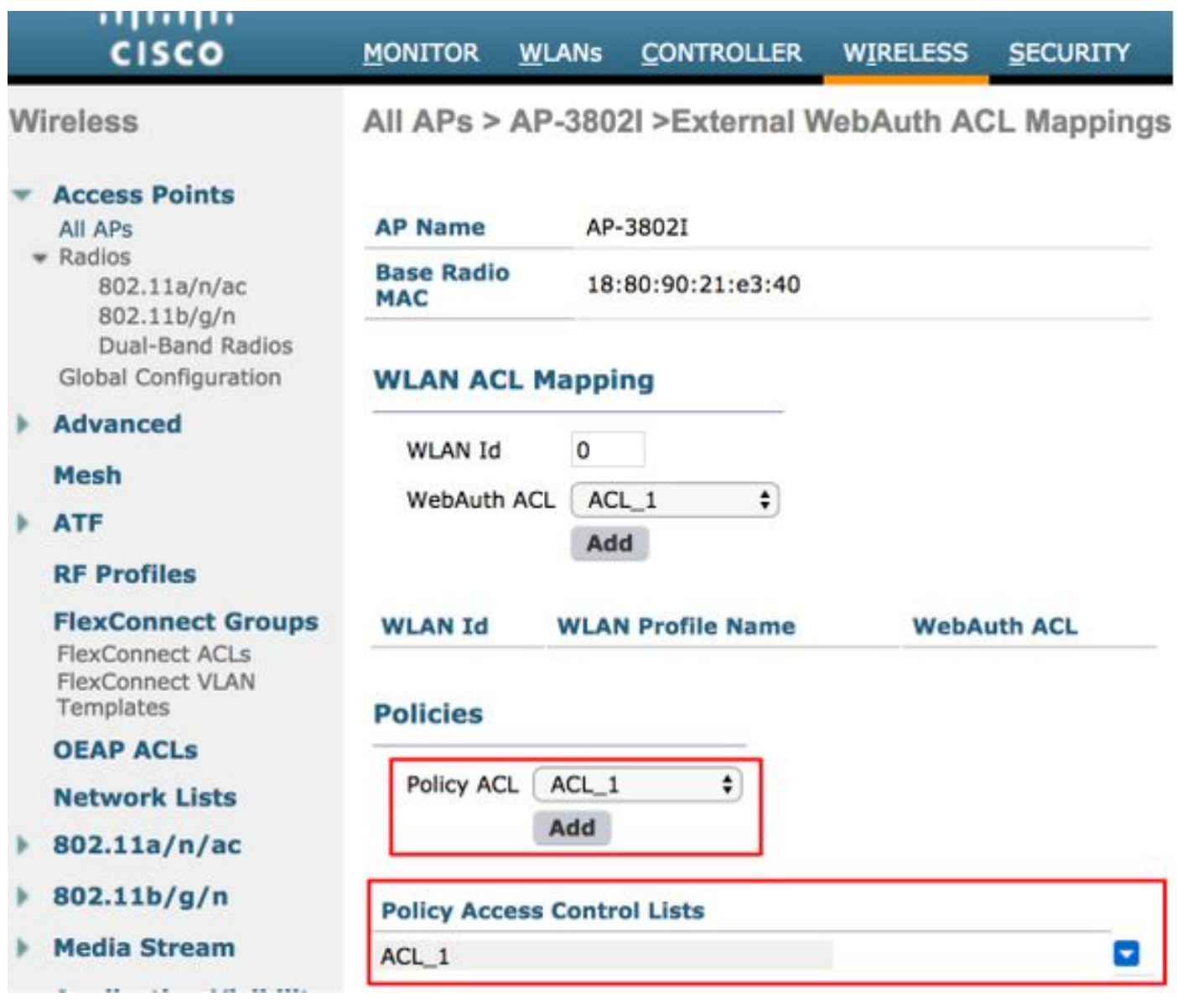

Wenn der Radius-Server nach einer erfolgreichen L2-Authentifizierung den ACL-Namen im AV-Paar für die Umleitung sendet, wird dieser direkt auf den Client auf dem Access Point angewendet. Wenn der Client in den RUN-Status wechselt, wird der gesamte Client-Datenverkehr lokal geswitcht, und der Access Point stoppt die Anwendung der ACL.

Es können maximal 32 WebPolicy-ACLs für einen Access Point konfiguriert werden. 16 APspezifisch und 16 FlexConnect-gruppenspezifisch

## 4. Split-Tunnel-ACL

Split Tunneling-ACLs werden mit zentral geswitchten SSIDs verwendet, wenn ein Teil des Client-Datenverkehrs lokal gesendet werden muss. Die Split Tunneling-Funktion bietet außerdem einen zusätzlichen Vorteil für Office Extend Access Point (OEAP)-Konfigurationen, bei denen Clients einer Unternehmens-SSID direkt mit Geräten in einem lokalen Netzwerk (Drucker, kabelgebundene Systeme an einem Remote-LAN-Port oder Wireless-Geräte an einem Personal-SSID) kommunizieren können, sobald sie als Teil der Split-Tunnel-ACL erwähnt werden.

Die Split Tunneling-ACLs können auf der Flexconnect-Gruppenebene konfiguriert werden. Navigieren Sie zu Wireless-Flexconnect-Gruppen > Wählen Sie die Gruppe aus, die konfiguriert werden soll > ACL-Zuordnung > WLAN-ACL-Zuordnung > Lokale Split ACL-Zuordnung wie im Bild gezeigt.

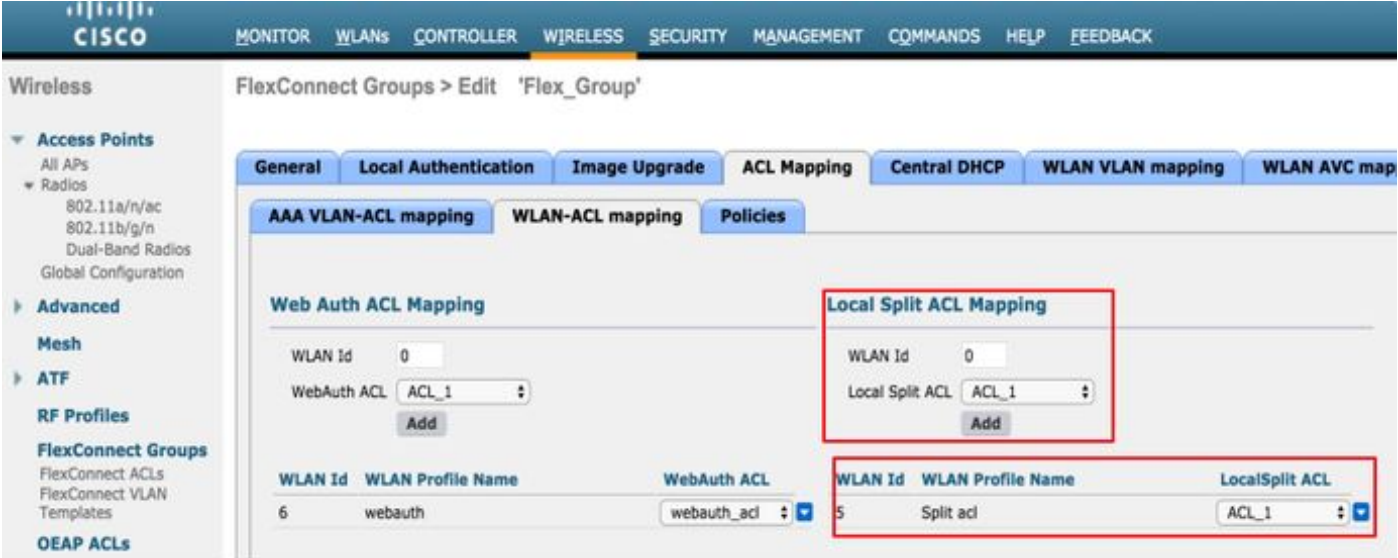

Sie können auch auf AP-Ebene konfiguriert werden. Navigieren Sie zu Wireless > All AP's > AP name > Flexconnect tab > Local Split ACLs und fügen Sie den Namen der Flexconnect ACL hinzu, wie im Bild gezeigt.

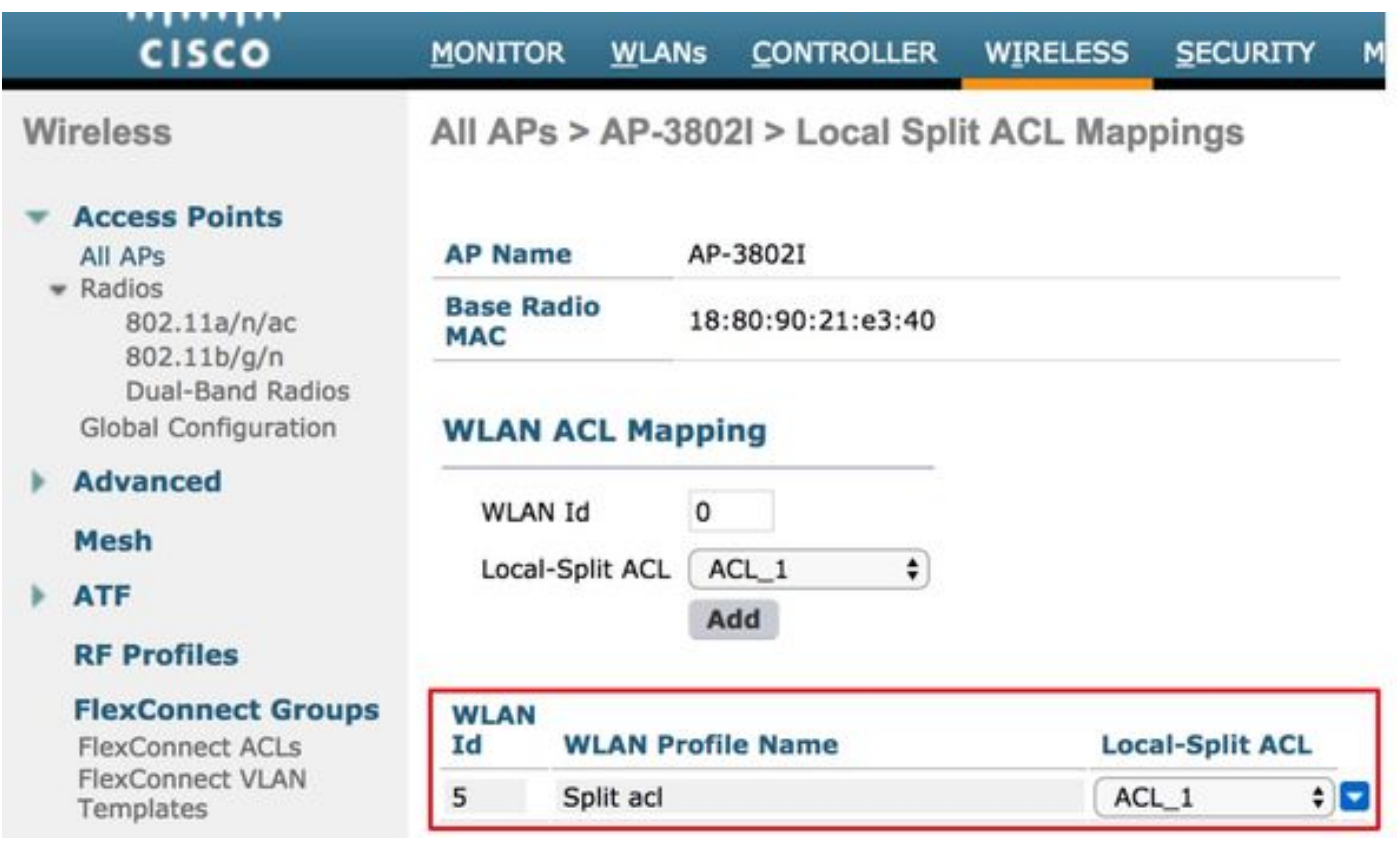

Split Tunneling-ACLs können den Multicast-/Broadcast-Verkehr nicht lokal überbrücken. Multicast- /Broadcast-Datenverkehr wird selbst dann zentral geswitcht, wenn er mit der FlexConnect-ACL übereinstimmt.

## Fehlerbehebung

Für diese Konfiguration sind derzeit keine spezifischen Informationen zur Fehlerbehebung verfügbar.